# **ClipChap**

The Power-Clipboard-Manager.

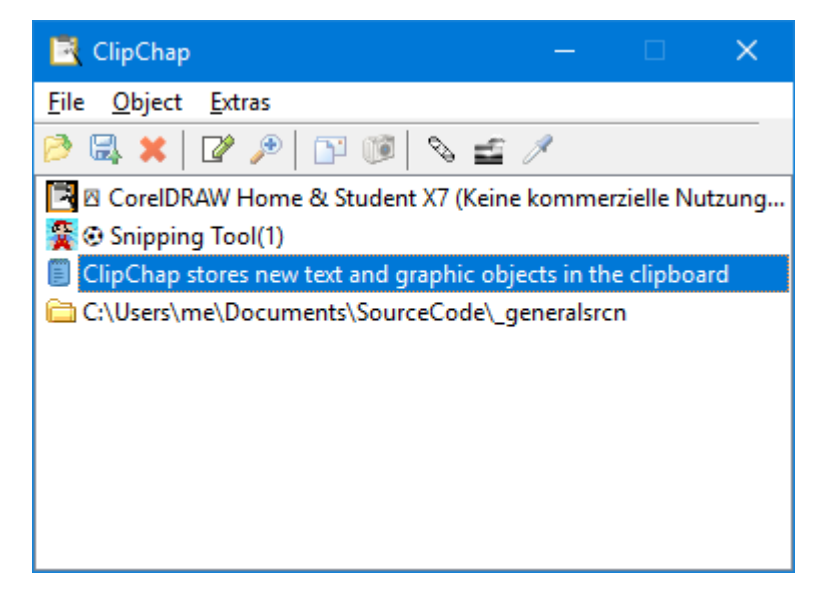

ClipChap stores new text and graphic objects in the clipboard and stores them for later use. The stored objects can be edited, viewed and copied back to the clipboard. There's a nice tool for programmers, that re-aligns viewed C++ codes at the { } brackets. Texts can be sorted alphabetically... Furthermore ClipChap can take care of your downloads and leaves you enough bandwidth to continue your surfing in internet.

# **Objects:**

An icon will be attached to new objects:

- 圖 Text<br>- <sup>圓</sup> Rich
- Rich Text (Word-Documents with images, bold, colour...)
- Windows Meta-Format (EMF, vector graphics)
- **Z** Windows Bitmap (BMP, pixel images)

# **Handling:**

Mouse clicks: Left click Mark object. Double click / Enter key: Copy object to clipboard. Right click an object: View/edit the object.

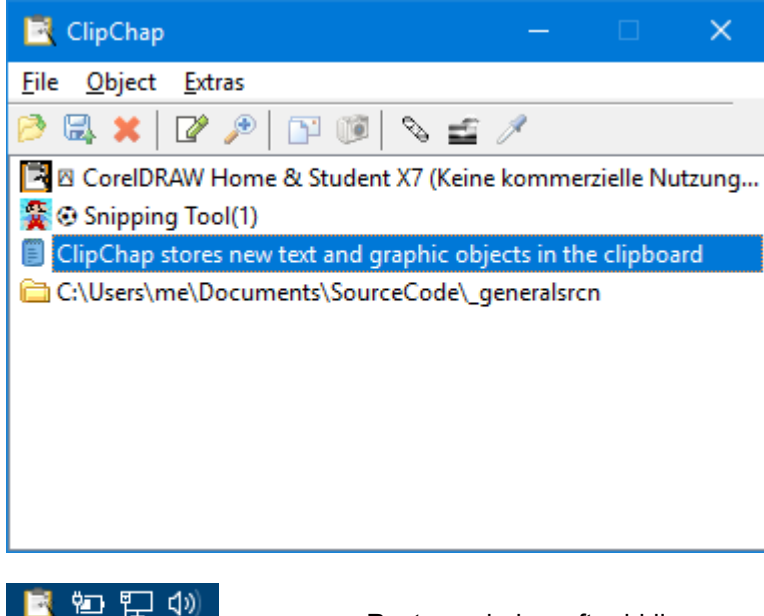

Restore window after hiding.

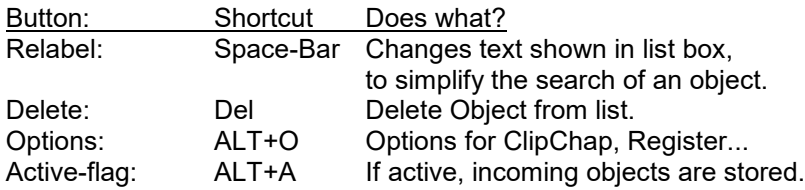

#### **Hint:**

When writing a manual... do this:

Delete all entries from ClipChap. Make a screenshot from your app (Print-Key), open MS-Paint or other pixel program and cut the buttons/screenshots for your manual. Relabel every graphic in a unique identifier. Now save the collection.

If you change the manual from now on, you can load the collection and have all the images in a list. Deactivate ClipChap to prevent new incomings. You can also run more than one instances of ClipChap.

### **Menu items:**

#### **File**

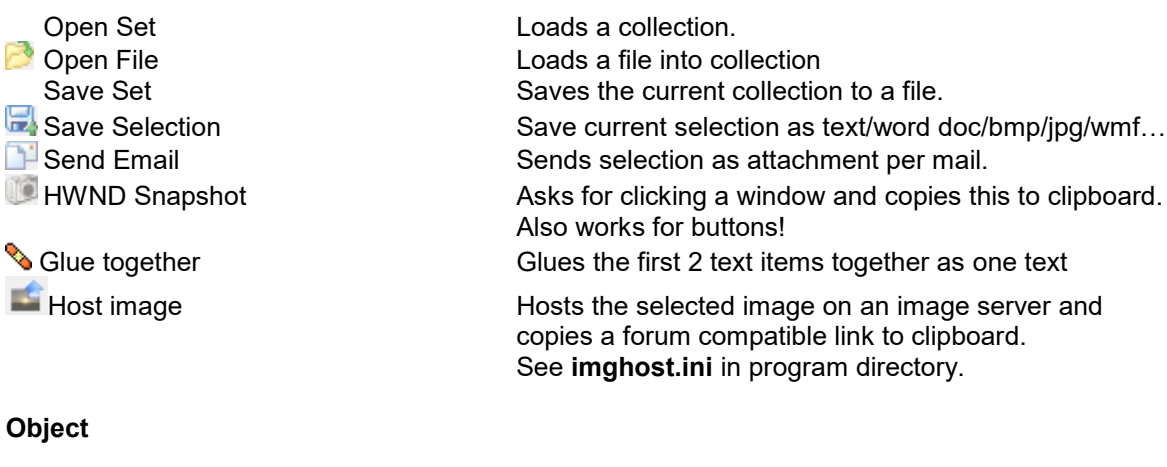

Enables / Disables ClipChap activity.

 $\mathbb{Z}^2$  Relabel **Change the list text for an object.**<br>  $\bullet$  Delete **Change the selected object from** Removes the selected object from the list. View View Object. (Right-click an object)<br>Send Sends an object though intranet to a Sends an object though intranet to another instance of ClipChap. **Extras** Options Options Options of ClipChap<br>Active Enables / Disables Cl

#### **Keyboard:**

These keys are defined or assigned globally when running a ClipChap instance:<br>WIN+Alt+C: Coens the ClipChap Window Opens the ClipChap Window Enter Copy active selection to clipboard Delete Deletes selected item Space Bar **Rename selected item** Up/Down Browse objects

### **Internet Support:**

In the options dialog there is a checkbox called 'Url Download'. If it's checked, internet files (starting HTTP:// or FTP://) will be copied to the specified directory. Therefore, you can e.g. search for MP3 files. If you like, one click it with the right mouse button and select 'Copy link location' from the menu. (May differ depending on the browser).

ClipChap will now start the download in the background as you can see in the title bar of the program. While doing this the download is limited to a specified amount of bytes per second. Therefore, you can continue your internet research without having to wait for the download to be completed. When a location is saved successfully, the text will be marked with an asterisk (\*) at the beginning of the object (right click an object to view its content).

# **Network Support:**

In order to send an item from one computer to another, both must select the option "allow intranet-mails". Then the sender must select an item, press right mouse button on the frame and select "object / send" from the menu. Then the user will be asked what computer the file should be transferred to and the transfer begins.